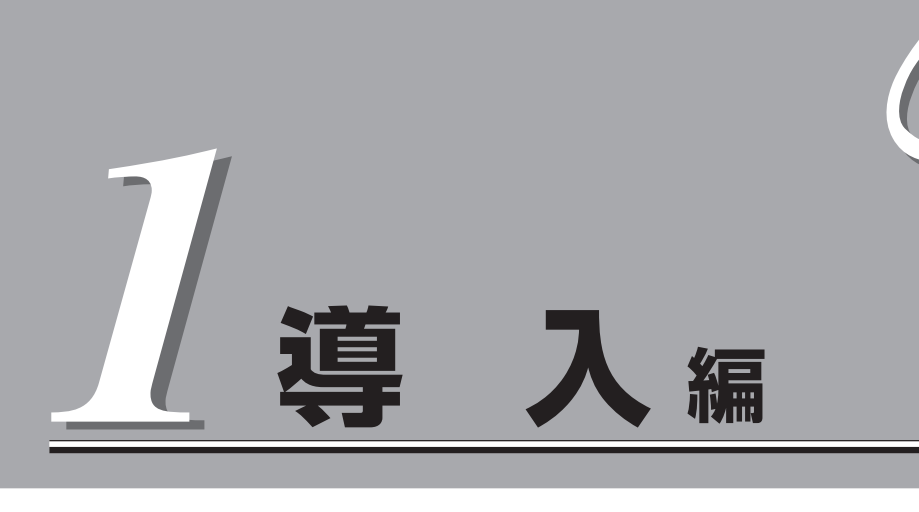

Expressサーバや添付のソフトウェアの特長、導入の際に知っておいていただきたい事柄について説明し ます。また、セットアップの際の手順を説明しています。ここで説明する内容をよく読んで、正しくセッ トアップしてください。

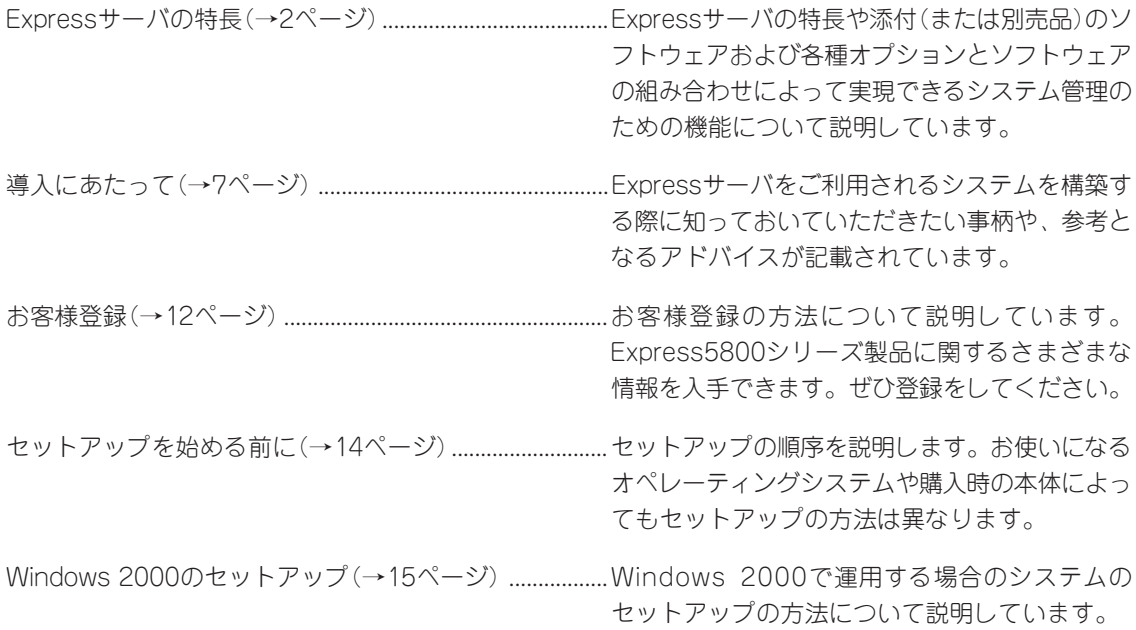

# **Expressサーバの特長**

お買い求めになられたExpressサーバの特長を次に示します。

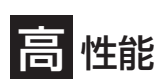

- Intel<sup>®</sup> Xeon<sup>TM</sup> Processor搭載 - N8100-817: 1.80GHz
	- $-$  N8100-818: 2.40GHz
- **高速メモリアクセス(DDR200規格イン** ターリーブ方式)
- 高速ネットワークインタフェース(2つ のLANポートとも、10BASE-T/ 100BASE-TX/1000BASE-T対応)
- 高速ディスクアクセス(Ultra160 SCSI)

## 張性

- ⓦ PCI-X(64-bit/100MHz): 3スロット\* \* 2枚以上搭載時は66MHzで動作 PCI-X(64-bit/66MHz): 3スロット
- 最大6GBの大容量メモリ
- 最大2マルチプロセッサまでアップグレード可能
- ネットワークポートを標準で2ポート装備
- 最大7台までのハードディスクドライブを搭載可能
- SCSI機器の接続パターンが豊富
- バックアップデバイスベイを標準装備
- ⓦ USB対応

## 高 信頼性

- メモリ監視機能(1ビットエラー訂正/2ビットエラー 検出)
- ⓦ メモリ/CPU縮退機能(障害を起こしたデバイスの論 理的な切り離し)
- メモリChipkill対応
- バスパリティエラー検出
- ⓦ 温度検知
- ⓦ 異常通知
- 内蔵ファン回転監視機能
- 内部電圧監視機能
- 電源ユニットの冗長機能(ホットスワップ対応)
- ディスクアレイ(オプションでサポート)
- オートリビルド機能(ホットスワップ対応)
- BIOSパスワード機能
- フロントベゼルによるセキュリティロック

理機能

- ESMPROプロダクト
- ⓦ MWA(Management Workstation Application)
- ディスクアレイユーティリティ

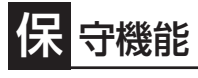

- オフライン保守ユーティリティ
- DUMPスイッチによるメモリダンプ機能

## ぐに使える

- Microsoft® Windows® 2000 日本語版インストー ル済み(ビルド・トゥ・オーダーの場合)
- ハードディスク、増設用電源ユニットはケーブル を必要としないワンタッチ取り付け(ホットスワッ プ対応)

## 豊 富な機能搭載

- グラフィックスアクセラレータ「RAGE XL」採用
- 冗長電源対応(オプション増設時に有効)
- El Torito Bootable CD-ROM(no emulation mode)フォーマットをサポート
- POWERスイッチマスク
- ソフトウェアPower Off
- リモートパワーオン機能
- AC-LINK機能
- コンソールレス機能

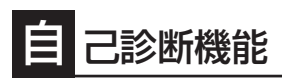

- ⓦ Power On Self-Test(POST)
- **システム診断(T&D)ユーティリティ**

## 便 利なセットアップユーティリティ

- EXPRESSBUILDER(システムセットアップユーティリティ)
- ExpressPicnic(セットアップパラメータFD作成ユーティリティ)
- SETUP(BIOSセットアップユーティリティ)
- SCSISelect(SCSIデバイスユーティリティ)

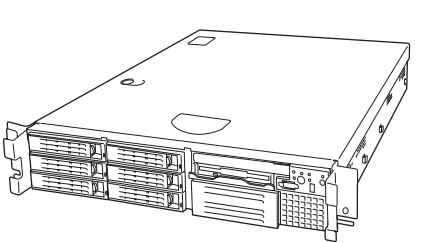

Expressサーバでは、高い信頼性を確保するためのさまざまな機能を提供しています。 各種リソースの冗長化や、ディスクアレイなどといったハードウェア本体が提供する機能 と、サーバ本体に添付されているESMPROなどのソフトウェアが提供する監視機能との連 携により、システムの障害を未然に防止または早期に復旧することができます。

また、停電などの電源障害からサーバを守る無停電電源装置、万一のデータ損失に備えるた めのバックアップ装置などといった各種オプション製品により、さらなる信頼性を確保する ことができます。

各機能はそれぞれ以下のハードウェアおよびソフトウェアにより実現しています。

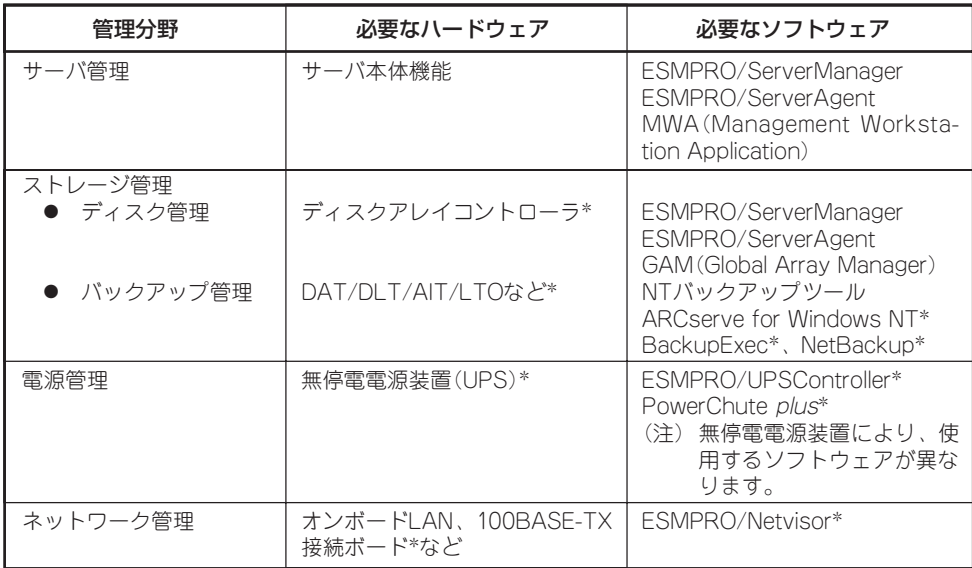

\* オプション製品

## サーバ管理

Expressサーバはシステムボード上に標準でシステム監視チップを搭載しており、サーバに 内蔵されている以下の各種リソースを監視します。これらのハードウェア機能とExpress サーバ管理用ソフトウェア「ESMPRO/ServerManager」、「ESMPRO/ServerAgent」が連 携し、サーバの稼動状況などを監視するとともに万一の障害発生時にはただちに管理者へ通 報します。

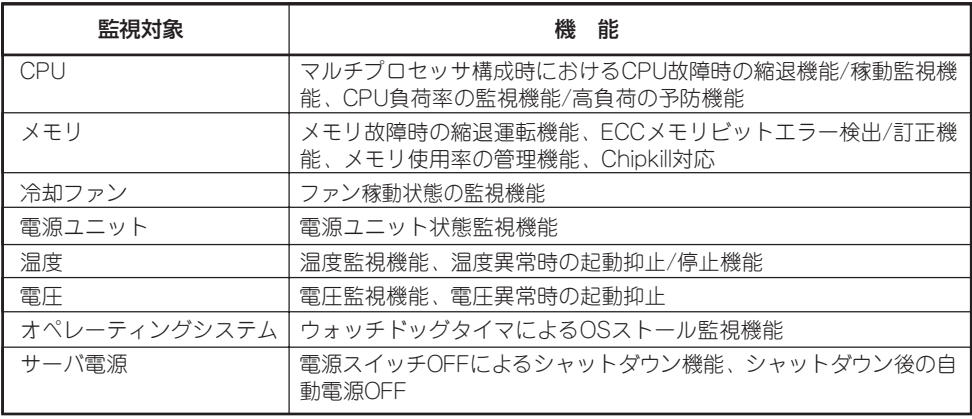

また、MWA(Management Workstation Application)により、サーバ上でオペレーティン グシステムが稼動していない状態でのリモート操作/保守を管理PCから行ったり、リモート パワーオン機能により、リモートのPC上からExpressサーバの電源を投入したりすることが できます。

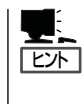

ESMPRO/ServerManager、ESMPRO/ServerAgent、MWA(Management Workstation Application)は、Expressサーバに標準で添付されています。

各ソフトウェアのインストール方法や使用方法は、各ソフトウェアの説明を参照してくださ い。

## ストレージ管理

大容量のストレージデバイスを搭載・接続できるExpressサーバを管理するために次の点に ついて留意しておきましょう。

## ディスク管理

ハードディスクの耐障害性を高めることは、直接的にシステム全体の信頼性を高めることに つながると言えます。Expressサーバが提供するディスクアレイコントローラ(オプション) を使用することにより、ハードディスクをグループ化して冗長性を持たせることでデータの 損失を防ぐとともに、ハードディスクの稼働率を向上することができます。

また、Global Array Manager(「GAM」と略します)とESMPRO/ServerManager、 ESMPRO/ServerAgentとの連携により、ディスクアレイの状況をトータルに監視し、障害 の早期発見や予防措置を行い、ハードディスクの障害に対して迅速に対処することができま す。

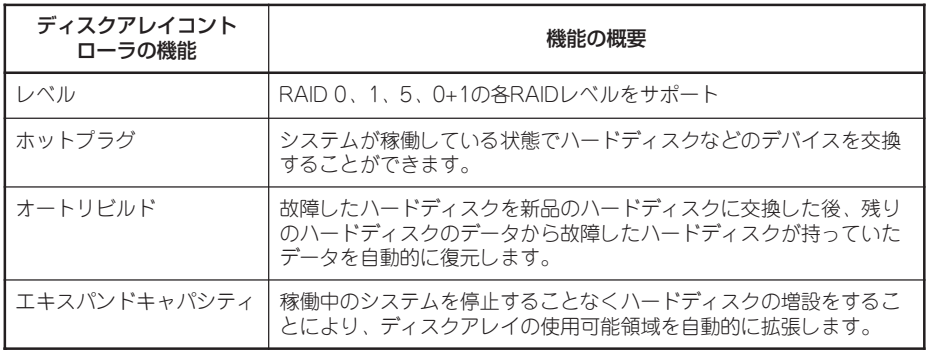

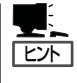

その他、ディスクアレイコントローラ用ソフトウェアとして、自動クリーンアップツール、 Array Recovery Tool(ART)も提供しています。

ESMPRO/ServerManager、ESMPRO/ServerAgent、Global Array Manager(GAM)、自動 クリーンアップツール、ARTは、Expressサーバに標準で添付されています。ソフトウェア のインストール方法や使用方法は、各ソフトウェアの説明を参照してください。

## バックアップ管理

定期的なバックアップは、不意のサーバのダウンに備える最も基本的な対応です。 Expressサーバには、データバックアップ用の大容量記憶装置と自動バックアップのための 各種ソフトウェアが用意されています。容量や転送スピード、バックアップスケジュールの 設定など、ご使用になる環境に合わせて利用してください。

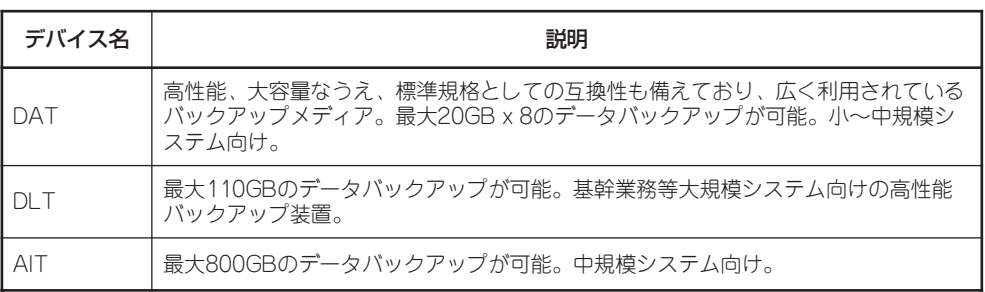

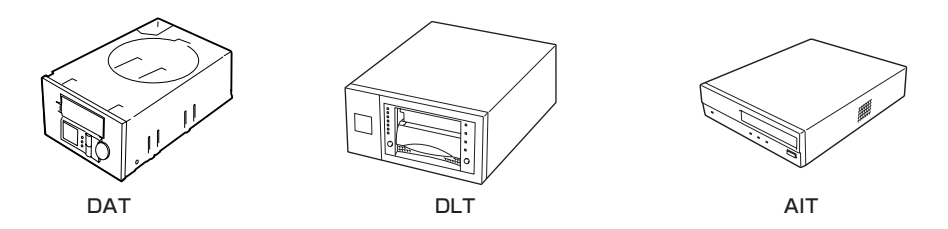

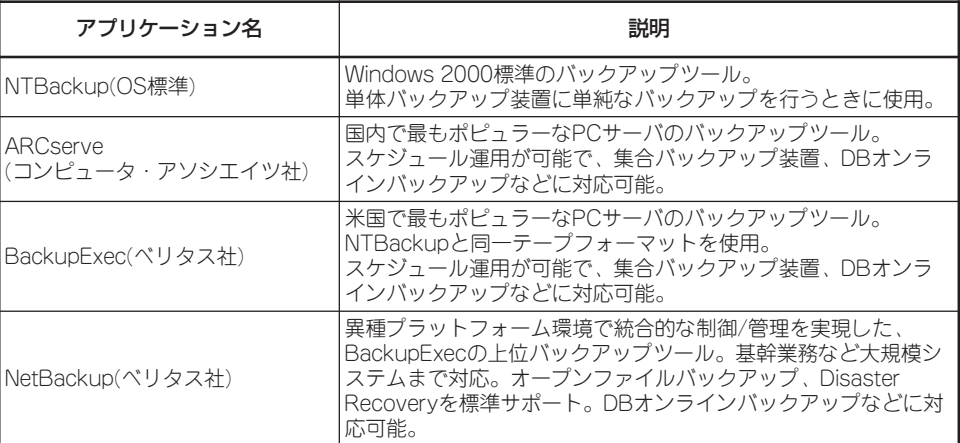

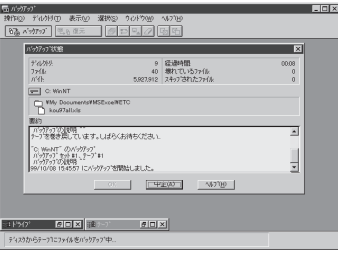

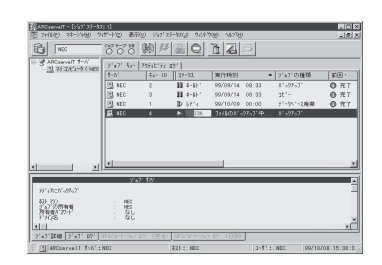

NTBackup(OS標準) インプリング ARCserve(コンピュータ・アソシエイツ社)

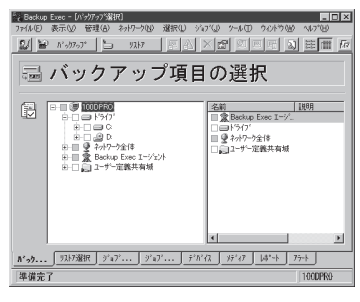

E. Backup Policy Minigerment Class  $\overline{L}$ **BBBARR**  $=$  Forms  $\mathbf{v}$   $\mathbf{v}$   $\mathbf{v}$ testfi: Attributes Type Stor. Volu. 11. 11. 12. Keys testf: 2 Schedule | Ret. | Fre. | | Storag. | Volum<br>| 2 w. | 1 We. | | |<br>| 2 w. | 1 Day | | | Type<br>Full Beckup test0: 2 F Pathname.or<br>@D.VOTM1.

BackupExec(ベリタス社) NetBackup(ベリタス社)

#### 電源管理

商用電源のトラブルは、サーバを停止させる大きな原因のひとつです。

停電や瞬断に加え、電圧低下、過負荷配電、電力設備の故障などがシステムダウンの要因と なる場合があります。

無停電電源装置(UPS)は、停電や瞬断で通常使用している商用電源の電圧が低下し始める と、自動的にバッテリから電源を供給。システムの停止を防ぎます。システム管理者は、そ の間にファイルの保存など、必要な処理を行うことができます。さらに電圧や電流の変動を 抑え、電源装置の寿命を延ばして平均故障間隔(MTBF)の延長にも貢献します。また、スケ ジュール等によるサーバの自動・無人運転を実現することもできます。

Expressサーバでは、NEC社製多機能UPS(I-UPSPro)と、APC社製Smart-UPSの2種類の 無停電電源装置を提供しており、それぞれESMPRO/UPSController、PowerChute plusで 管理・制御します。

## ネットワーク管理

ESMPRO/ServerManager、ESMPRO/ServerAgentを使用することにより、Express サーバに内蔵されているLANカードの障害や、回線の負荷率等を監視することができます。 また、別売のESMPRO/Netvisorを利用することにより、ネットワーク全体の管理を行うこ とができます。

# **導入にあたって**

Expressサーバを導入するにあたって重要なポイントについて説明します。

## システム構築のポイント

実際にセットアップを始める前に、以下の点を考慮してシステムを構築してください。

## 運用方法の検討

「Expressサーバの特長」での説明のとおり、Expressサーバでは 運用管理・信頼性に関する多くのハードウェア機能や添付ソフ トウェアを備えています。

システムのライフサイクルの様々な局面において、「各ハード ウェア機能および添付ソフトウェアのどれを使用して、どのよ うに運用するか?」などを検討し、それに合わせて必要なハード ウェアおよびソフトウェアのインストール/設定を行ってくださ  $\bigcup_{\Omega}$ 

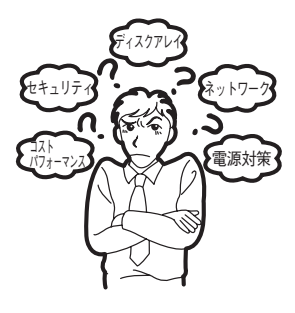

導 入 編

## 稼動状況・障害の監視および保守

Expressサーバに標準で添付された「ESMPRO/ServerManager」、「ESMPRO/ ServerAgent」を利用することにより、リモートからサーバの稼動状況や障害の監視を行 い、障害を事前に防ぐことや万一の場合に迅速に対応することができます。 Expressサーバを運用する際は、「ESMPRO/ServerManager」、「ESMPRO/ServerAgent」 を利用して、万一のトラブルからシステムを守るよう心がけてください。

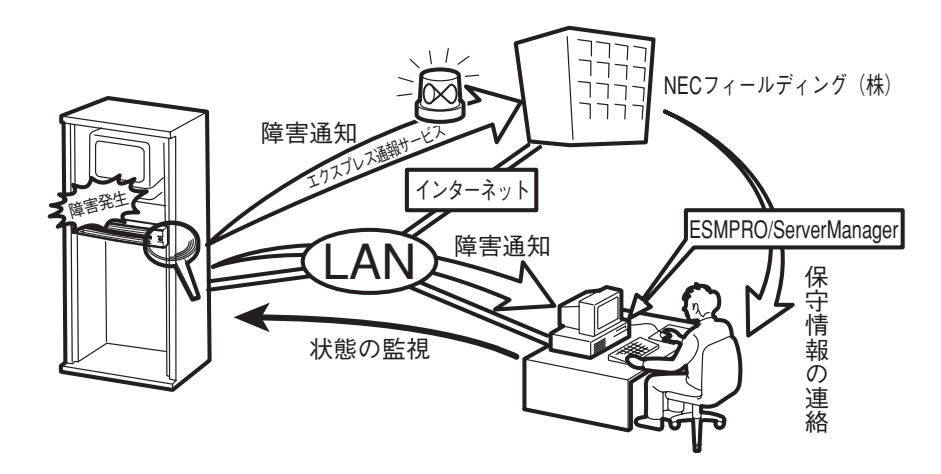

なお、Expressサーバに障害が発生した際に、NECフィールディング(株)がアラーム通報を 受信して保守を行う「エクスプレス通報サービス」を利用すれば、低コストでExpress5800シ リーズの障害監視・保守を行うことができます。 「エクスプレス通報サービス」をご利用することもご検討ください。

7

## システムの構築・運用にあたっての留意点

システムを構築・運用する前に、次の点について確認してください。

### 出荷時の状態を確認しましょう

お買い求めになられたExpressサーバを導入する前に、Expressサーバの出荷時の状態を確 認しておいてください。

#### ● システムやオペレーティングシステムのインストール状態について

Expressサーバでは、ご注文により出荷時の状態に次の2種類があります。

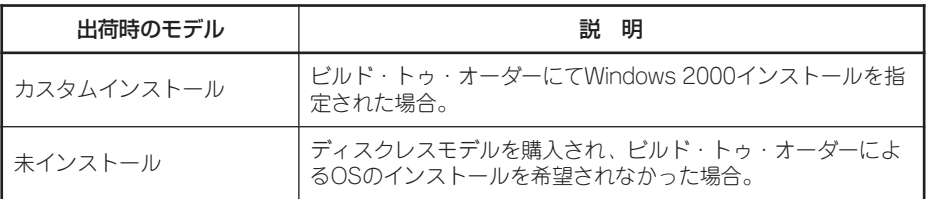

出荷時のオペレーティングシステムのインストール状態により、必要なセットアップ作 業が異なります。15ページの説明に従ってセットアップを行ってください。

#### ● パーティション構成について

Expressサーバでは、セットアップすると1台目のディスクの先頭に保守用の領域(保守 用パーティション)が自動的に作成されます。

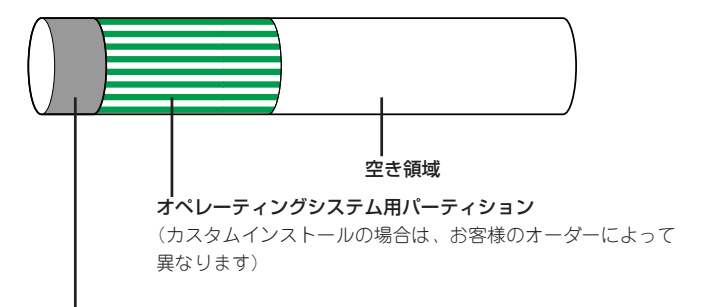

#### 保守用パーティション(約16MB)

Expressサーバの保守ユーティリティが格納されています。また、EXPRESSBUILDERでのセット アップ時に作業領域としても利用されます。オペレーティングシステムからは「不明な領域」またはド ライブレターがアサインされていないボリュームラベル「MAINTE\_P」のFATパーティションとして認 識されます。

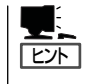

出荷時にオペレーティングシステムがインストールされていない場合は、保守用パー ティションは作成されていません。EXPRESSBUILDERを使ってセットアップをすると 自動的に保守用パーティションを作成することができます。

## セットアップの手順を確認しましょう

システムを構築するにあたり、Expressサーバのセットアップは必要不可欠なポイントで す。

Expressサーバのセットアップを始める前にセットアップをどのような順序で進めるべきか 十分に検討してください。

必要のない手順を含めたり、必要な手順を省いたりすると、システムの構築スケジュールを 狂わせるばかりでなく、Expressサーバが提供するシステム全体の安定した運用と機能を十 分に発揮できなくなります。

#### 1. 運用方針と障害対策の検討

Expressサーバのハードウェアが提供する機能や採用するオペレーティングシステムに よって運用方針やセキュリティ、障害への対策方法が異なります。

「Expressサーバの特長(2ページ)」に示すExpressサーバのハードウェアやソフトウェア が提供する機能を十分に利用したシステムを構築できるよう検討してください。

また、システムの構築にあたり、ご契約の保守サービス会社および弊社営業担当にご相 談されることもひとつの手だてです。

#### 2. ハードウェアのセットアップ

Expressサーバの電源をONにできるまでのセットアップを確実に行います。この後の「シ ステムのセットアップ」を始めるために運用時と同じ状態にセットアップしてください。 詳しくは、14ページに示す手順に従ってください。

ハードウェアのセットアップには、オプションの取り付けや設置、周辺機器の接続に加 えて、内部的なパラメータのセットアップも含まれます。ご使用になる環境に合わせた パラメータの設定はオペレーティングシステムや管理用ソフトウェアと連携した機能を 利用するために大切な手順のひとつです。

### 3. システムのセットアップ

オプションの取り付けやBIOSの設定といったハードウェアのセットアップが終わった ら、ハードディスクのパーティションの設定やディスクアレイの設定、オペレーティン グシステムや管理用ソフトウェアのインストールに進みます。

#### <初めてのセットアップの場合>

初めてのセットアップでは、お客様が注文の際に指定されたインストールの状態に よってセットアップの方法が異なります。

「カスタムインストール」を指定して購入された場合は、Expressサーバの電源をON にすれば自動的にセットアップが始まります。セットアップの途中で表示される画面 のメッセージに従って必要事項を入力していけばセットアップは完了します。

「未インストール」にて購入された場合は、添付のCD-ROM 「EXPRESSBUILDER」が 提供する自動セットアップユーティリティ「シームレスセットアップ」を使用します。 シームレスセットアップでは、はじめにセットアップに必要な情報を選択・入力する だけであとの作業はシームレス(切れ目なく)で自動的に行われます。

#### <再セットアップの場合>

シームレスセットアップを使用してください。煩雑な作業をシームレスセットアップ が代わって行ってくれます。

### [インストールするOSによってシームレスセットアップの手順が少しだけ変わります]

本装置がサポートしているOSは次のとおりです。

- Microsoft® Windows® 2000 Server 日本語版(以降、「Windows 2000」と呼ぶ)
- Microsoft® Windows® 2000 Advanced Server 日本語版(以降、「Windows 2000」 と呼ぶ)

その他のOSをインストールするときはお買い求めの販売店または保守サービス会社にお 問い合わせください。

「Windows 2000」では、ディスクアレイの設定から管理用ソフトウェアのインストール までの作業をシームレスセットアップが行います。

4. 障害処理のためのセットアップ

障害が起きたときにすぐに原因の見極めや解決ができるよう障害処理のためのセット アップをしてください。Windows 2000に関しては、本書で説明しています。

### 5. 管理用ソフトウェアのインストールとセットアップ

出荷時にインストール済みの管理用ソフトウェアや、シームレスセットアップやマニュ アルでインストールしたソフトウェアをお使いになる環境にあった状態にセットアップ します。また、Expressサーバと同じネットワーク上にある管理PCにインストールし、 Expressサーバを管理・監視できるソフトウェアもあります。併せてインストールして ください。詳しくは「ソフトウェア編」をご覧ください。

#### 6. システム情報のバックアップ

保守ユーティリティ「オフライン保守ユーティリティ」を使ってExpressサーバのマザー ボード上にある設定情報のバックアップを作成します。マザーボードの故障などによる パーツ交換後に以前と同じ状態にセットアップするために大切な手順です。詳しくは32 ページをご覧ください。

## 各運用管理機能を利用するにあたって

Expressサーバで障害監視などの運用管理を行うには、Expressサーバに添付された ESMPRO/ServerAgent、ESMPRO/ServerManagerまたは別売の同ソフトウェアが必要 となります。

この後で説明するセットアップ手順またはソフトウェアの説明書(別売の場合)に従って各ソ フトウェアのインストールおよび必要な設定を行ってください。 各運用管理機能を利用する際には、以下の点にご注意ください。

サーバ管理機能を利用するにあたって

- CPU/メモリ縮退機能を利用する場合やCPUやメモリを交換した場合は、BIOSのコン フィグレーションが必要です。「システムBIOS(120ページ)」を参照して「Processor Settings」や「Memory Configuration」、「Advanced」の各項目を設定してください。
- ⓦ サーバの各コンポーネント(CPU/メモリ/ディスク/ファン)の使用状況の監視やオペレー ティングシステムのストール監視など、監視項目によってはESMPRO/ ServerManager、ESMPRO/ServerAgentでしきい値などの設定が必要になります。詳 細は、各ソフトウェアに関する説明やオンラインヘルプなどを参照してください。

#### ストレージ管理機能を利用するにあたって

ディスクアレイシステムの管理を行うには、ディスクアレイコントローラボード(オプショ ン)とESMPRO/ServerAgentに加えて次のソフトウェアが必要です。

- ディスクアレイシステムを使用する場合
	- GAM Serverをインストールしておく必要があります。「ソフトウェア編」の「Global Array Manager(GAM)」の説明に従ってGAM Serverをインストールしてください。
	- Array Recovery Tool(ART)や自動クリーンアップツールを併用することにより、 さらに、ディスク稼働率や予防保守性を高めることができます。Mylex製ディスクア レイシステムを構築する際は、ARTや自動クリーンアップツールも一緒にご利用さ れることをお勧めします。

#### ● バックアップファイルシステムを使用する場合

DAT装置を使用する場合は、クリーニングテープを使って定期的にヘッドを清掃するよ う心がけてください。ヘッドの汚れはデータの読み書きエラーの原因となり、データを 正しくバックアップ/リストアできなくなります。テープドライブやテープの状態を監視 する「テープ監視ツール」を使用することをお勧めします。テープ監視ツールについては 「ソフトウェア編」を参照してください。

### 電源管理機能を利用するにあたって

- 無停電電源装置(UPS)を利用するには、専用の制御用ソフトウェア(ESMPRO/ UPSController、PowerChute plus)または、オペレーティングシステム標準のUPSサー ビスのセットアップが必要です。
- ⓦ 無停電電源装置を利用する場合、自動運転や停電回復時のサーバの自動起動などを行う にはBIOSの設定が必要です。「システムBIOS(120ページ)」を参照して、「Server」メ ニューにある「AC-Link」の設定をご使用になる環境に合った設定に変更してください。

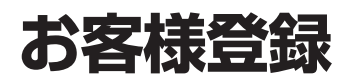

NECでは、製品ご購入のお客様に「Club Express会員」への登録をご案内しております。添付の「お客様登 録申込書」に必要事項をご記入の上、エクスプレス受付センターまでご返送いただくか、Club Expressの インターネットホームページ

#### http://club.express.nec.co.jp/

にてご登録ください。

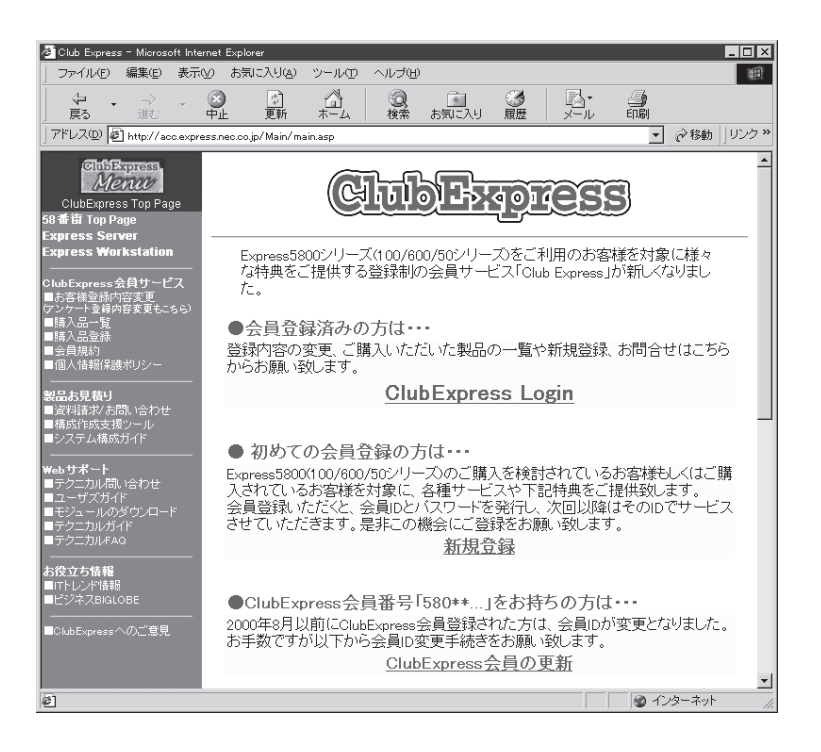

「Club Express会員」のみなさまには、ご希望によりExpress5800シリーズをご利用になる上で役立つ情 報サービスを、無料で提供させていただきます。サービスの詳細はClub Expressのインターネットホーム ページにて紹介しております。是非、ご覧ください。

# **セットアップを始める前に**

セットアップの順序と参照するページを説明します。セットアップはハードウェアから始めます。

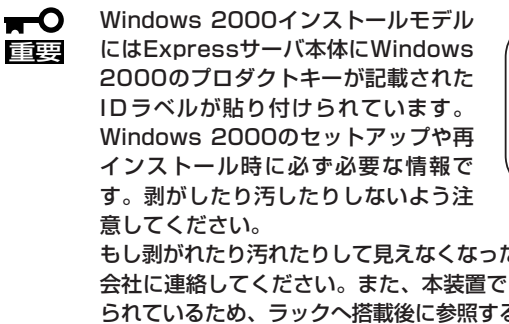

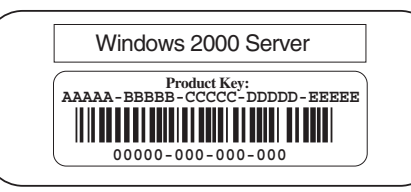

もし剥がれたり汚れたりして見えなくなった場合はお買い求めの販売店または保守サービス 会社に連絡してください。また、本装置ではプロダクトIDラベルが装置の天板に貼り付け られているため、ラックへ搭載後に参照することが困難な場合があります。ラックへ搭載す る前にあらかじめプロダクトIDの内容をメモし、他の添付品といっしょにメモを大切に保 管するようにしてください。

## **ハードウェアのセットアップ**

次の順序でハードウェアをセットアップします。

1. 別途購入したオプションを取り付ける。(→74ページ)

## $\blacksquare$

Windows 2000をお使いの環境で次のオプションを増設した場合は、OSの起動後に次の操作を 行ってください。

- DIMMを増設した場合は「ページングファイルサイズ」を設定し直してください(30ページ参 照)。
- Windows 2000で運用しているExpressサーバを1CPUから2CPUに増設した場合は、デバイ スマネージャの「コンピュータ」のドライバ「ACPIマルチプロセッサPC」に変更し、画面に 従って再起動後、システムのアップデート(34ページ)を行ってください。
- 2. ディスプレイ装置やマウス、キーボードなどの周辺装置をExpressサーバに接続する。(→53ペー ジ)
- 3. 添付の電源コードをExpressサーバと電源コンセントに接続する。(→53ページ)
- 4. Expressサーバの構成やシステムの用途に応じてBIOSの設定を変更する。

122ページに示す設定例を参考にしてください。

## 重要�

使用するOSに合わせて正しく設定してください。BIOSのパラメータには、プラグ・アンド・ プレイをサポートするかどうかなどの項目もあります。また、日付や時間が正しく設定されて いるか必ず確認してください。

## **システムのセットアップ**

ハードウェアのセットアップを完了したら、お使いになるオペレーティングシステムに合わ せて後述の説明を参照してください。再インストールの際にも参照してください。

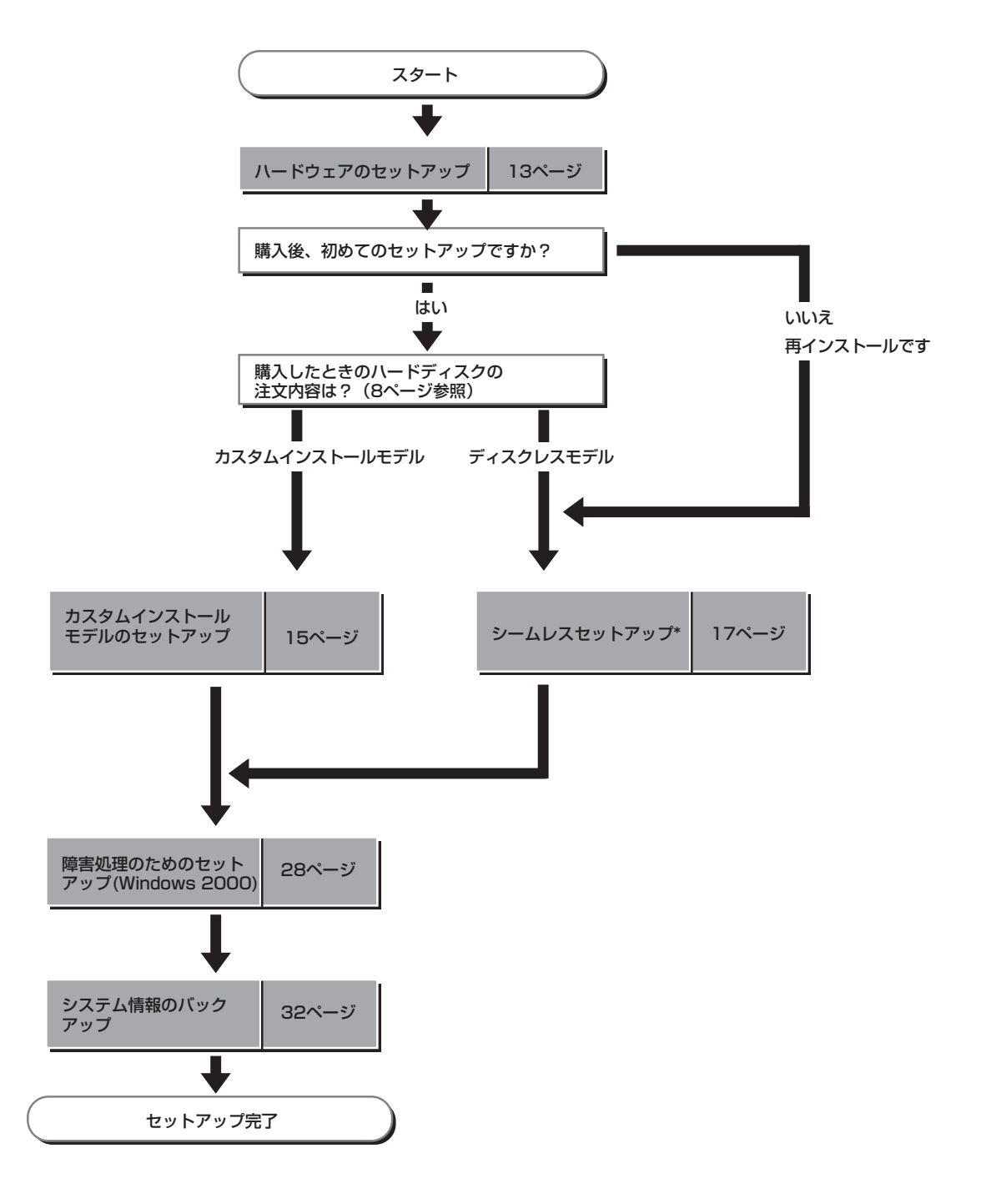

\* シームレスセットアップを使用しない場合はEXPRESSBUILDERに格納されているオンライン ドキュメントを参照してセットアップをしてください。

# **Windows 2000のセットアップ**

ハードウェアのセットアップを完了してから、Windows 2000やシステムのセットアップをします。再イ ンストールの際にも参照してください。

**カスタムインストールモデルのセットアップ**

「ビルド・トゥ・オーダー」にて「カスタムインストール」を指定して購入されたExpressサー バのハードディスクは、お客様がすぐに使えるようにパーティションの設定から、OS、 Expressサーバが提供するソフトウェアがすべてインストールされています。

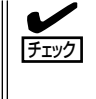

ここで説明する手順は、「カスタムインストール」を指定して購入されたExpressサーバで初 めて電源をONにするときのセットアップの方法について説明しています。再セットアップ をする場合や、その他の出荷状態のセットアップをする場合は、「シームレスセットアップ」 を参照してください。

## セットアップをはじめる前に - 購入時の状態について -

セットアップを始める前に次の点について確認してください。

Expressサーバのハードウェア構成(ハードディ スクのパーティションサイズも含む)やハード ディスクにインストールされているソフトウェア の構成は、購入前のお客様によるオーダー(ビル ド・トゥ・オーダー)によって異なります。 右図は、標準的なExpressサーバのハードディス クの構成について図解しています。

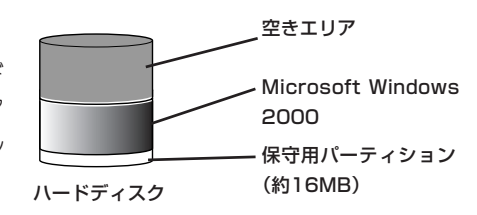

## セットアップの手順

次の手順でExpressサーバを起動して、セットアップをします。

- 1. 周辺装置、Expressサーバの順に電源をONにし、そのままWindowsを起動する。 [Windows 2000 Server セットアップ]画面が表示されます。
- 2. [次へ]をクリックする。 [使用許諾契約]画面が表示されます。
- 3. [同意します]にチェックをして、[次へ]をクリックする。 以降、使用者名やプロダクトキーなどの設定画面が次々と表示されます。
- 4. 画面の指示に従って必要な設定をする。 セットアップの終了を知らせる画面が表示されます。
- 5. [完了]をクリックする。 Expressサーバが再起動します。
- 6. 再起動後、システムにログオンする。
- 7. 26ページの手順13と手順14を参照して、PROSetⅡのインストールとネットワークドライバの詳 細設定をする。
- 8. オプションのデバイスでドライバをインストールしていないものがある場合は、オプションに添 付の説明書を参照してドライバをインストールする。
- 9. 28ページを参照して障害処理のためのセットアップをする。
- 10. 出荷時にインストール済みのソフトウェアの設定およびその確認をする。

インストール済みのソフトウェアはお客様が購入時に指定したものがインストールされていま す。例として次のようなソフトウェアがあります。

- ⓦ ESMPRO/ServerAgent
- エクスプレス通報サービス\*
- ⓦ Global Array Manager Server\*
- ⓦ Global Array Manager Client\*
- 自動クリーンアップツール\*
- ⓦ Array RecoveryTool
- ESMPRO/UPSController(本ソフトウェアを購入された場合のみ)\*
- PowerChute plus(本ソフトウェアを購入された場合のみ)\*

上記のソフトウェアで「\*」印のあるものは、お客様でご使用になる環境に合った状態に設定または 確認をしなければならないソフトウェアを示しています。「ソフトウェア編」の「Express本体用バ ンドルソフトウェア」を参照して使用環境に合った状態に設定してください。

## 重要�

カスタムセットアップで出荷された場合、インストールされているService Packのバージョ ンと、装置に添付されているService Packのバージョンが異なる場合があります。

装置にインストールされているService Pack以降のバージョンが添付されている場合は、装 置に添付の「Windows 2000 RURx対応(Service Pack x)インストール手順書」を参照し てサービスパックのインストールを行ってください。サービスパック情報に関しては、下記サ イトより詳細情報をご確認ください。

[Express5800サイト「8番街」] http://nec8.com/

11. 32ページを参照してシステム情報のバックアップをとる。

以上でカスタムインストールで購入された本装置での初めてのセットアップは終了です。再 セットアップをする際は「シームレスセットアップ」を使ってください。

## **シームレスセットアップ**

ヒント�

EXPRESSBUILDERの「シームレスセットアップ」機能を使ってExpressサーバをセットアッ プします。

「シームレスセットアップ」とは、ハードウェ アの内部的なパラメータや状態の設定から OS(Windows 2000)、各種ユーティリティ のインストールまでを添付のCD-ROM 「EXPRESSBUILDER」を使って切れ目なく (シームレスで)セットアップできる Express5800シリーズ独自のセットアップ 方法です。ハードディスクを購入時の状態と 異なるパーティション設定で使用する場合や OSを再インストールする場合は、シームレ スセットアップを使用してください。煩雑な セットアップをこの機能が代わって行いま す。

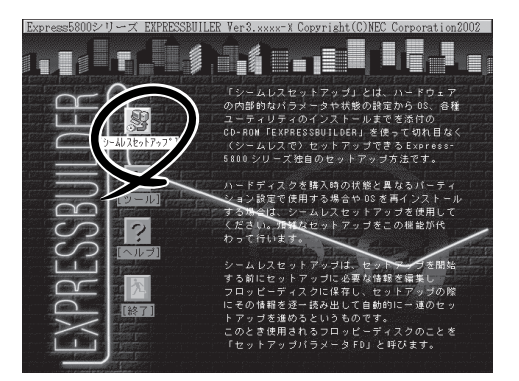

シームレスセットアップは、セットアップを開始する前にセットアップに必要な情報を編集 しフロッピーディスクに保存し、セットアップの際にその情報を逐一読み出して自動的に一 連のセットアップを進めるというものです。このとき使用されるフロッピーディスクのこと を「セットアップパラメータFD」と呼びます。

ⓦ 「セットアップパラメータFD」とはシームレスセットアップの途中で設定・選択する情 報が保存されたセットアップ用ディスクのことです。

シームレスセットアップは、この情報を元にしてすべてのセットアップを自動で行いま す。この間は、Expressサーバのそばにいて設定の状況を確認する必要はありません。 また、再インストールのときに前回使用したセットアップパラメータFDを使用すると、 前回と同じ状態にExpressサーバをセットアップすることができます。

- ⓦ セットアップパラメータFDはEXPRESSBUILDERパッケージの中のブランクディスク をご利用ください。
- ⓦ セットアップパラメータFDはEXPRESSBUILDERにある「ExpressPicnic®」を使って事 前に作成しておくことができます。

事前に「セットアップパラメータFD」を作成しておくと、シームレスセットアップの間 に入力や選択しなければならない項目を省略することができます。(セットアップパラ メータFDにあるセットアップ情報は、シームレスセットアップの途中で作成・修正す ることもできます)。Expressサーバの他にWindows 95/98/Me、Windows NT 3.51以降 またはWindows XP/2000で動作しているコンピュータがお手元にある場合は、 ExpressPicnicを利用してあらかじめセットアップ情報を編集しておくことをお勧めし ます。

ExpressPicnicを使ったセットアップパラメータFDの作成方法については、177ページ で説明しています。

## OSのインストールについて

OSのインストールを始める前にここで説明する注意事項をよく読んでください。

## 本装置がサポートしているOSについて

本装置がサポートしているOSは次のとおりです。

- Microsoft® Windows® 2000 Server 日本語版(以降、「Windows 2000」と呼ぶ)
- Microsoft® Windows® 2000 Advanced Server 日本語版(以降、「Windows 2000」と 呼ぶ)

## オプションの大容量記憶装置ドライバをインストールする場合

オプションの大容量記憶装置ドライバをインストールする場合は、180ページの「オプショ ンの大容量記憶装置ドライバのインストール」を参照して、セットアップ情報ファイルを作 成してください。

## BIOSの設定について

Windows 2000をインストールする前にハードウェアのBIOS設定などを確認してくださ い。BIOSの設定には、Windows 2000から採用された新しい機能(USBインタフェースへ の対応など)に関する設定項目があります。120ページを参照して設定してください。

## Windows 2000について

Windows 2000は、シームレスセットアップでインストールできます。ただし、次の点に ついて注意してください。

- ⓦ インストールを始める前にオプションの増設やExpressサーバ本体のセットアップ  $\blacksquare$ (BIOSやオプションボードの設定)をすべて完了させてください。 重要�
	- ⓦ NECが提供している別売のソフトウェアパッケージにも、インストールに関する説明 書が添付されていますが、本装置へのインストールについては、本書の説明を参照して ください。
	- シームレスセットアップを完了した後に28ページを参照して「メモリダンプの設定」な どの障害処理のための設定をしてください。

## ミラー化されているボリュームへのインストールについて

[ディスクの管理]を使用してミラー化されているボリュームにインストールする場合は、イ ンストールの実行前にミラー化を無効にして、ベーシックディスクに戻し、インストール完 了後に再度ミラー化してください。

ミラーボリュームの作成あるいはミラーボリュームの解除および削除は[コンピュータの管 理]内の[ディスクの管理]から行えます。

### MO装置の接続について

Windows 2000をインストールするときにMO装置を接続したまま作業を行うと、インス トールに失敗することがあります。MO装置を外してインストールを最初からやり直してく ださい。

### ハードディスクの接続について

OSをインストールするハードディスク以外のハードディスクを接続する場合は、OSをイン ストールした後から行ってください。

#### ディスクアレイコントローラボードが搭載されている場合について

● シームレスセットアップをする前に、ディスクアレイBIOSセットアップユーティリティ を起動してアレイディスクの構成を設定しておいてください。アレイディスク構成の詳 細な説明については、オプションに添付の説明書を参照してください。

#### 作成するパーティションサイズについて

システムをインストールするパーティションの必要最小限のサイズは、次の計算式から求め ることができます。

1000MB + ページングファイルサイズ + ダンプファイルサイズ 1000MB = インストールに必要なサイズ ページングファイルサイズ(推奨) = 搭載メモリサイズ × 1.5 ダンプファイルサイズ = 搭載メモリサイズ + 12MB

- 重要� ● 上記ページングファイルサイズはデバッグ情報(メモリダンプ)採取のために必要なサイ ズです。ページングファイルサイズの初期サイズを「推奨」値未満に設定すると正確なデ バッグ情報(メモリダンプ)を採取できない場合があります。
	- ⓦ 1つのパーティションに設定できるページングファイルサイズは最大で4095MBで す。搭載メモリサイズx1.5倍のサイズが4095MBを超える場合は、4095MBで設 定してください。
	- 搭載メモリサイズが2GB 以上の場合のダンプファイルサイズの最大は、 「2048MB+12MB」です。

例えば、搭載メモリサイズが512MBの場合、必要最小限のパーティションサイズは、前述 の計算方法から

1000MB + (512MB × 1.5) + (512MB + 12MB) = 2292MB

となります。

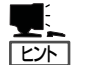

- シームレスセットアップでインストールする場合、必要最小限のパーティションサイズは以 下のように計算してください。
- Windows 2000 Service Packを適用しない場合 「前述の必要最小限のパーティションサイズ」もしくは「2000MB」のうち、どちらか大き い方
- ⓦ Windows 2000 Service Packを適用する場合 「前述の必要最小限のパーティションサイズ + 850MB」もしくは「4095MB」のうち、ど ちらか大きい方

## ダイナミックディスクへアップグレードしたハードディスクへの再インストールについて

ダイナミックディスクへアップグレードしたハードディスクの既存のパーティションを残し たままでの再インストールはできません。

既存のパーティションを残したい場合は、CD-ROM「EXPRESSBUILDER」に格納されてい るオンラインドキュメント「Microsoft Windows 2000 Server/Microsoft Windows 2000 Advanced Serverインストレーションサプリメントガイド」を参照して再インストールして ください。

インストレーションサプリメントガイドにもダイナミックディスクへのインストールに関す る注意事項が記載されています。

## ディスク構成について(「MAINTE\_P」と表示されている領域について)

ディスク領域に「MAINTE\_P」と表示された領域が存在する場合があります。構成情報やユー ティリティを保存するための保守用パーティションです。削除しないでください。

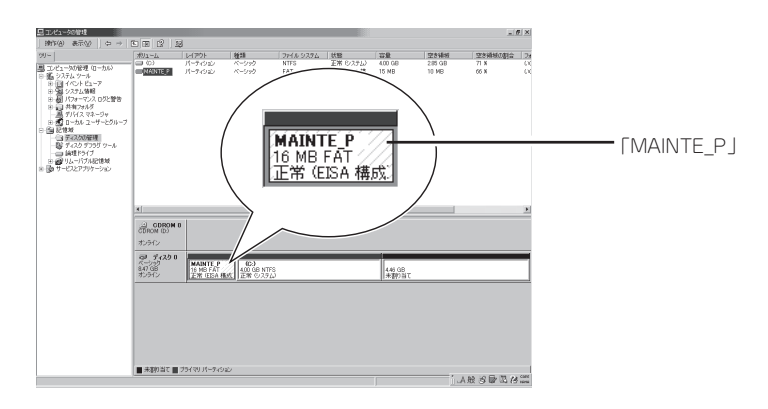

## Service Packの適用について

Express5800シリーズでは、Service Packを適用することができます。本装置に添付され ているService Pack以降のService Packを使用する場合は、下記サイトより詳細情報を確 かめた上で使用してください。

[Express5800サイト「8番街」] http://nec8.com/

## セットアップの流れ

シームレスセットアップで行うセットアップの流れを図に示します。

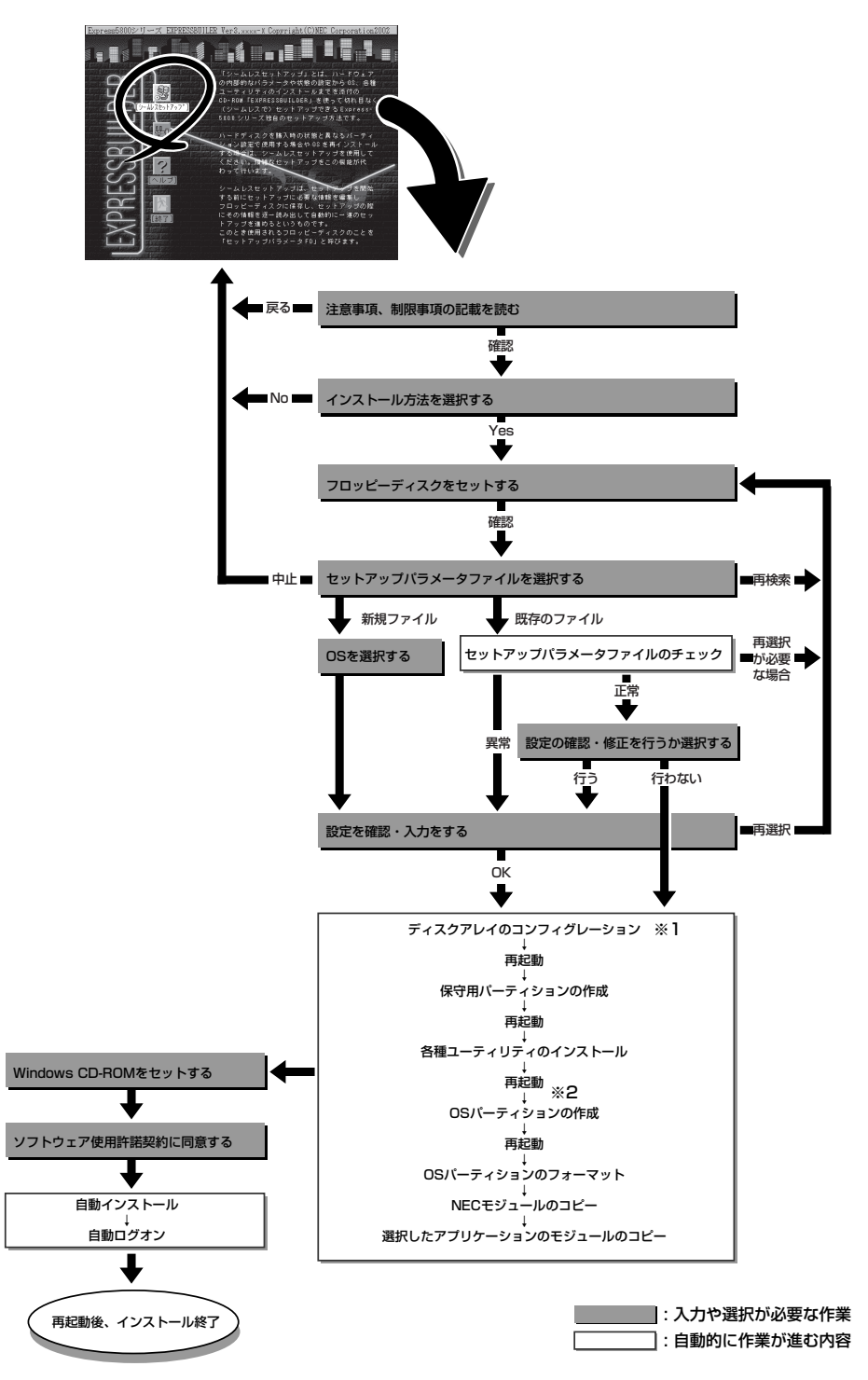

- ディスクアレイコントローラが搭載されていて、セットアップパラメータFDの作成時に「RAID新規作成」  $\divideontimes$  1 にチェックをした場合のみ。
- ※2 OSの選択で[その他]を選択したときはここで終了する。

## セットアップの手順

次にシームレスセットアップを使ったセットアップの手順を説明します。 セットアップパラメータFDを準備してください。事前に設定したセットアップパラメータ FDがない場合でもインストールはできますが、その場合でもMS-DOS 1.44MBフォーマッ ト済みのフロッピーディスクが1枚必要となります。セットアップパラメータFDは EXPRESSBUILDERパッケージの中のブランクディスクを使用するか、お客様でフロッピー ディスクを1枚用意してください。

- システムの構成を変更した場合は「システムのアップデート」を行ってください。  $\blacksquare$
- 重要� Windows 2000の起動後にグラフィックスアクセラレータドライバやネットワークア ダプタなどのドライバの変更、または追加する場合は、オンラインドキュメントの 「Microsoft Windows 2000 Server/Microsoft Windows 2000 Advanced Serverインストレーションサプリメントガイド」を参照してください。
- 1. 周辺装置、Expressサーバの順に電源をONにする。
- 2. ExpressサーバのCD-ROMドライブにCD-ROM 「EXPRESSBUILDER」をセットする。
- 3. CD-ROMをセットしたら、リセットする(<Ctrl> + <Alt> + <Delete>キーを押す)か、電源を OFF/ONしてExpressサーバを再起動する。

CD-ROMからシステムが立ち上がり、EXPRESSBUILDERが起動します。

4. [シームレスセットアップ]をクリックす る。

「お願い」が表示されます。

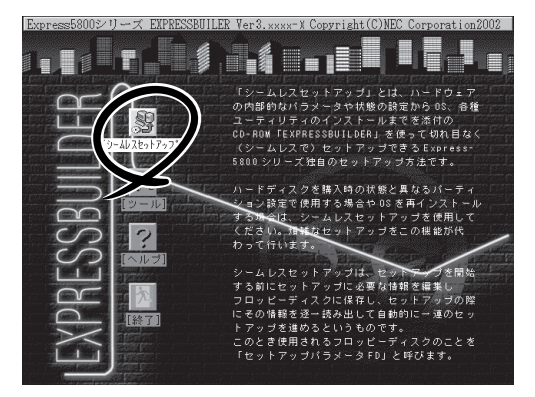

5. 記載内容をよく読んでから[確認]をク リックする。

「セットアップパラメータFDを挿入して ください。」というメッセージが表示され ます。

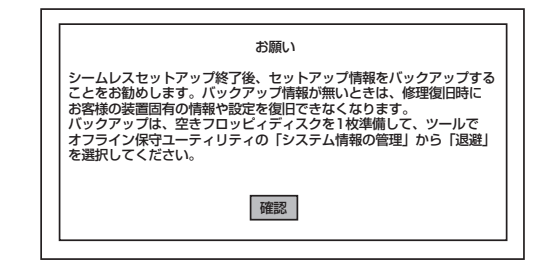

編

6. 「セットアップパラメータFD」をフロッピーディスクドライブにセットし、[確認]をクリックす る。

## $\sqrt{f_{\text{IV}}/f_{\text{IV}}/f_{\text{IV}}/f_{\text{IV}}/f_{\text{IV}}/f_{\text{IV}}}$

- ⓦ 「セットアップパラメータFD」をお持ちでない場合でも、1.44MBのフォーマット済みフ ロッピーディスク(ブランクディスク)をフロッピーディスクドライブにセットし、[確認] ボタンをクリックしてください。
- ⓦ セットしたセットアップパラメータFDは指示があるまで取り出さないでください。

#### [設定済のセットアップパラメータFDをセットした場合]

セットした「セットアップパラメータFD」内のセットアップ情報ファイルが表示されます。

① インストールに使用するセットアップ情報ファイル 名を選択する。

 $\sqrt{f_{\text{TV}}$ 

選択されたセットアップ情報ファイルに修正でき な い よ う な 問 題 が あ る 場 合( た と え ば ExpressPicnic Ver.3以前で作成される「Picnic-FD」をセットしているときなど)、再度「セットアッ プパラメータFD」のセットを要求するメッセージが 表示されます。セットしたフロッピーディスクを 確認してください。

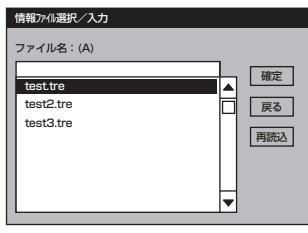

セットアップ情報ファイルを指定すると、「セットアップ情報ファイルのパラメータの確認、 修正を行いますか というメッセージが表示されます。

② 確認する場合は [確認]を、確認せずにそのままインストールを行う場合は、[スキップ]をクリッ クする。

[確認]をクリック→手順8へ進む [スキップ]をクリック→手順9へ進む

#### [ブランクディスクをセットした場合]

①[ファイル名:(A)]の下にあるボックス部分をクリック するか、<A>キーを押す。

入力ボックスが表示されます。

② ファイル名を入力する。

[オペレーティングシステムインストールメニュー] が表示されます。リストには、装置がサポートして いるOSが表示されます。

③ リストボックスからインストールす

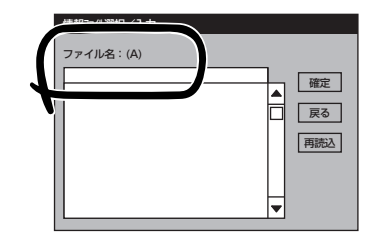

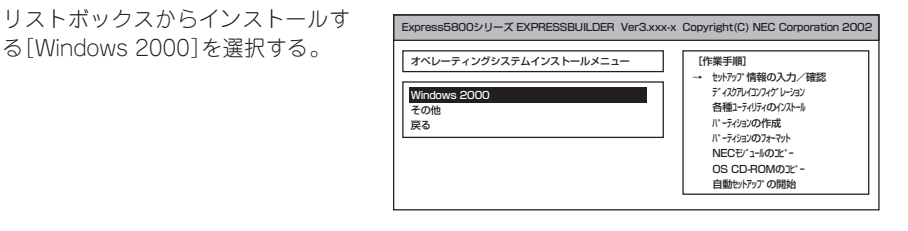

7. OSのインストール中に設定する内容を確 認する。

Expressサーバ本体にディスクアレイコ ントローラボードが搭載されている場合 は、[アレイディスクの設定]画面が表示 されます。「RAIDの作成」が「既存RAIDを 使用する」に設定されていることを確認 し、[次へ]をクリックしてください。

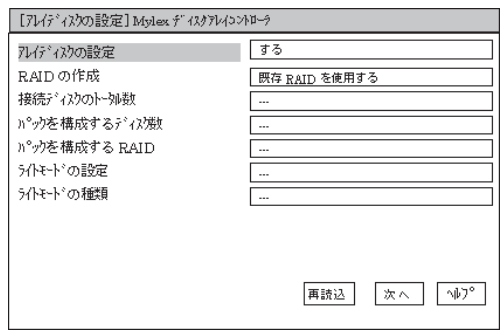

次に、[NEC基本情報]画面が表示されま す。設定内容を確認し、必要なら修正を 行ってから [次へ]をクリックしてくださ い(画面中の「対象マシン」は機種によって 表示が異なります。)

以降、画面に表示される[次へ]、[戻る]、 [ヘルプ]をクリックして設定を確認しなが ら画面を進めてください。設定内容は必 要に応じて修正してください。

<表示例>

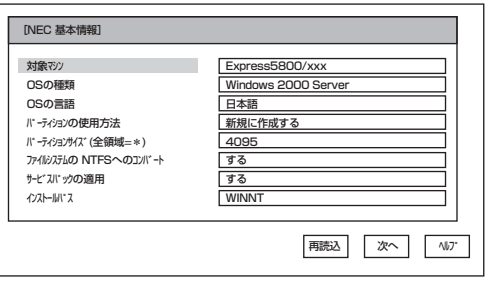

## 重要�

- OSをインストールするパーティションは、必要最小限以上のサイズで確保してください。
- ⓦ 「パーティションの使用方法」で「既存パーティションを使用する」を選択すると、最初のパー ティション(保守用パーティションを除く)の情報はフォーマットされ、すべてなくなりま す。それ以外のパーティションの情報は保持されます。下図は、保守用パーティションが用 意されている場合に情報が削除されるパーティションを示しています。

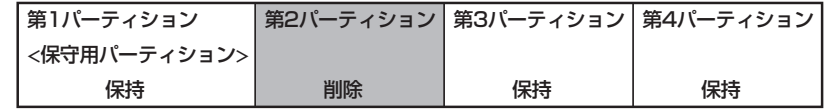

- ダイナミックディスクへアップグレードしたハードディスクの既存のパーティションを残し たまま再インストールすることはできません(20ページ参照)。「パーティションの使用方 法」で「既存パーティションを使用する」を選択しないでください。
- ⓦ 「パーティションの使用方法」で「新規に作成する」を選択したとき、「パーティション」の設 定値は実領域以上の値を指定しないでください。
- 「パーティション」に2000MB以外を指定した場合はNTFSへのコンバートが必要です。
- ⓦ 「パーティションの使用方法」で「既存パーティションを使用する」を選択したとき、流用す るパーティション以外(保守領域を除く)にパーティションが存在しなかった場合、そのディ スクの最大領域を確保してWindows 2000をインストールします。
- ⓦ 英語版OSをご使用の場合は、別途販売店又は当社営業担当にお申し付けください。
- ⓦ 設定内容に不正がある場合は、次の画面には進めません。
- 前画面での設定内容との関係でエラーとなり、前画面に戻って修正し直さなければならない 場合もあります。
- ここでは日本語の入力はできません。使用者名と会社名を日本語で入力したい場合は、ログ オン後に入力画面がポップアップされますので、その時に再入力し、設定してください。こ こでは、仮の名前を入力してください。

<次ページへ続く>

- ⓦ セットアップの途中で、Windows 2000をインストールするパーティションを設定する 画面が表示されます。このとき表示される先頭にある16MBの領域は、Express5800シ リーズ特有の構成情報や専用のユーティリティを保存するために使用されるパーティション です。この領域の削除は推奨しませんが、16MBの領域を確保させたくない場合は、マ ニュアルセットアップでインストールを行ってください。シームレスセットアップでは削除 できません。
- ⓦ ドメイン/ワークグループ設定はWorkgroup設定でインストールされます。ドメインへの 参加やWorkgroup名の設定はOS起動後に設定してください。

## $\blacksquare$

- [NEC基本情報]画面にある[再読込]をクリックすると、セットアップ情報ファイルの選択 画面に戻ります。[再読込]は、[NEC基本情報]画面にのみあります。
- [コンピュータの役割]画面にある[終了]をクリックすると、その後の設定はシームレスセッ トアップの既定値を自動的に選択して、インストールを行います。

設定を完了すると自動的に再起動します。

8. オプションの大容量記憶装置ドライバの モジュールをコピーする。

オプションの大容量記憶装置ドライバを インストールする場合は、大容量記憶装 置に添付されているフロッピーディスク をフロッピーディスクドライブにセット し、メッセージに従って操作してくださ  $\cup$ 

9. 追加するアプリケーションをインストー ルする。

> シームレスセットアップに対応している アプリケーションを追加でインストール する場合は、メッセージが表示されま す。

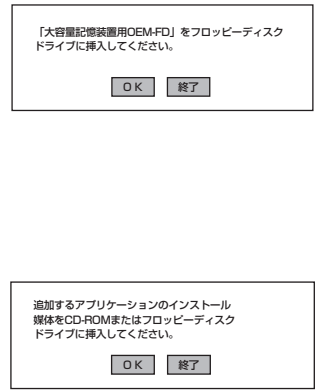

10. メッセージに従ってCD-ROM「EXPRESSBUILDER」とセットアップパラメータFDをCD-ROMド ライブとフロッピーディスクドライブから取り出し、Windows 2000 CD-ROMをCD-ROMドラ イブにセットする。

「ソフトウェア使用許諾契約]画面が表示されます。

11. よく読んでから、同意する場合は、[同意 します]をクリックするか、<F8>キーを 押す。同意しない場合は、[同意しませ ん]をクリックするか、<F3>キーを押 す。

重要�

同意しないと、セットアップは終了 し、Windows 2000はインストール されません。

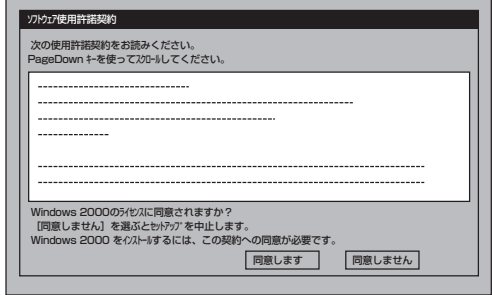

- 12. NEC基本情報で「サービスパックの適用」を[する]にした場合は、次の操作をする。
	- ① メッセージに従ってセットアップパラメータFDをフロッピーディスクドライブから取り出 し、Windows 2000 CD-ROMをCD-ROMドライブから取り出す。
	- ② メッセージに従ってWindows 2000 Service Pack 1以降のCD-ROMをCD-ROMドライブに セットする。

Windows 2000と指定したアプリケーションは自動的にインストールされ、システムにログオン します。

13. PROSet II をインストールする。

PROSetⅡは、ネットワークドライバに含まれるネットワーク機能確認ユーティリティです。 GigaEthernetの設定に必須です。必ずインストールしてください。

PROSetⅡを使用することにより、以下のことが行えます。

- アダプタ詳細情報の確認
- ループバックテスト、パケット送信テストなどの診断
- Teamingの設定

ネットワークアダプタ複数枚をチームとして構成することで、サーバに耐障害性に優れた環境を 提供し、サーバ-スイッチ間のスループットを向上させることができます。このような機能を利 用する場合にPROSetⅡが必要になります。 PROSetⅡをインストールする場合は、以下の手順に従ってください。

- ① CD-ROM「EXPRESSBUILDER」をCD-ROMドライブにセットする。
- ② スタートメニューの[プログラム]、[アクセサリ]の順にポイントし、[エクスプローラ]をク リックする。
- ③「<CD-ROMのドライブレター>:¥WINNT¥W2K¥PC62¥HD1¥WINDOWS¥PROSET2 ¥IA32」ディレクトリ内の「PROSET.MSI」アイコンをダブルクリックする。

[Intel(R) PROSetⅡ InstallShield Wizard]が起動します。

- ④ [Next]をクリックする。
- ⑤ [I accept the terms in the license agreement]を選択し、[Next]をクリックする。
- ⑥ [Typical]を選択し[Next]をクリックする。
- ⑦ [install]をクリックする。

もし、「デジタル署名が見つかりませんでした」のダイアログメッセージが表示された場合 は、「はい」を選択してください。 [InstallShield Wizard Complated]ウィンドウが表示されます。

- ⑧�[Finish]をクリックする。
- ⑨ システムを再起動する。
- 14. ネットワークドライバの詳細設定をする。

標準装備の2つのネットワークドライバは、自動的にインストールされますが、それぞれ転送速 度とDuplexモードの設定が必要です。

- ① スタートメニューから[設定]をポイントし[コントロールパネル]をクリックする。
- ② [コントロールパネル]ウィンドウで、[Intel(R)PROSetⅡ]アイコンをダブルクリックする。 [Intel(R)PROSetⅡ]ダイアログボックスが表示されます。
- ③ リスト中の「Intel(R) 82546EB Based Dual Port Network Connection 」ネットワークドラ イバにマウスカーソルを合わせる。
- ④ [Link Config]タブをクリックし、SpeedとDuplexの値をHUBの設定値と同じ値に設定する。
- ⑤ リスト中の「Intel(R) 82546EB Based Dual Port Network Connection #2」ネットワークド ライバにマウスカーソルを合わせる。
- ⑥ [Link Config]タブをクリックし、SpeedとDuplexの値をHUBの設定値と同じ値に設定する。
- ⑦ [Intel(R)PROSetⅡ]ダイアログボックスの[OK]をクリックする。

また、必要に応じてプロトコルやサービスの追加/削除をしてください。[ネットワークとダイヤ ルアップ接続]からローカルエリア接続のプロパティダイアログボックスを表示させて行います。

### $\blacksquare$

サービスの追加にて、[ネットワークモニタ] を追加することをお勧めします。[ネットワークモ ニタ] は、[ネットワークモニタ] をインストールしたコンピュータが送受信するフレーム(また はパケット)を監視することができます。ネットワーク障害の解析などに有効なツールです。イ ンストールの手順は、この後の「障害処理のためのセットアップ」を参照してください。

15. 標準で装備されているグラフィックスアクセラレータ用ドライバをアップデートする。

オプションのグラフィックスアクセラレータボードを使用する場合は、そのボードに添付されて いる説明書に従ってドライバをインストールしてください。

- ① CD-ROM「EXPRESSBUILDER」をCD-ROMドライブにセットする。
- ② スタートメニューの[プログラム]、[アクセサリ]の順にポイントし、[エクスプローラ]をク リックする。
- ③「<CD-ROMのドライブレター>:¥WINNT¥VIDEO¥W2K」ディレクトリ内の「SETUP.EXE」ア イコンをダブルクリックする。
- ④ メッセージに従ってインストール作業を進める。 「デジタル署名が見つかりません」というメッセージが表示された場合は、[はい]を選択し

て、インストールを続けてください。

- ⑤ CD-ROM「EXPRESSBUILDER」をCD-ROMドライブから取り出し、画面の指示に従ってシ ステムを再起動する。
- 16. オプションのデバイスでドライバをインストールしていないものがある場合は、オプションに添 付の説明書を参照してドライバをインストールする。
- 17. 28ページの「障害処理のためのセットアップ」を参照してセットアップをする。
- 18. 32ページを参照してシステム情報のバックアップをとる。

以上でシームレスセットアップを使ったセットアップは完了です。

## 障害処理のためのセットアップ

障害が起きたとき、より早く、確実に障害から復旧できるように、あらかじめ次のような セットアップをしておいてください。

## メモリダンプ(デバッグ情報)の設定

Expressサーバ内のメモリダンプ(デバッグ情報)を採取するための設定です。

 $\blacksquare$ メモリダンプの注意

重要�

- メモリダンプの採取は保守サービス会社の保守員が行います。お客様はメモリダンプの 設定のみを行ってください。
	- ここで示す設定後、障害が発生し、メモリダンプを保存するために再起動すると、起動 時に仮想メモリが不足していることを示すメッセージが表示される場合がありますが、 そのまま起動してください。起動し直すと、メモリダンプを正しく保存できない場合が あります。

次の手順に従って設定します。

- 1. スタートメニューの[設定]をポイントし、[コントロールパネル]をクリックする。 [コントロールパネル]ダイアログボックスが表示されます。
- 2. [システム]アイコンをダブルクリックする。 [システムのプロパティ]ダイアログボックスが表示されます。
- 3. [詳細]タブをクリックする。
- 4. [起動/回復]をクリックする。

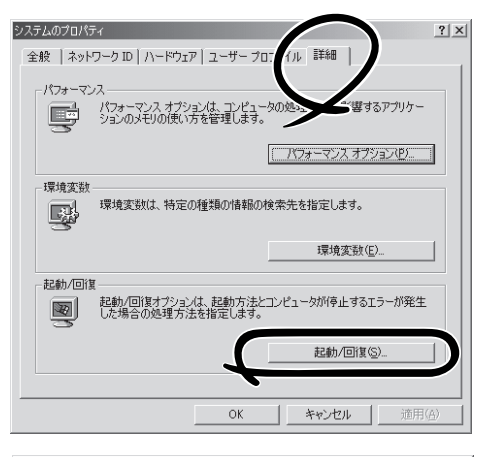

5. テキストボックスにデバッグ情報を書き 込む場所を入力する。 <Dドライブに「MEMORY.DMP」という ファイル名で書き込む場合>

#### D:¥MEMORY.DMP

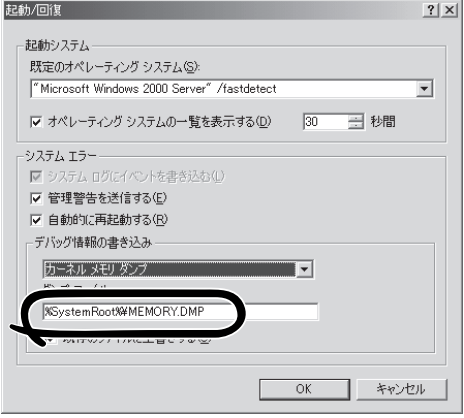

## 重要�

- ⓦ デバッグ情報の書き込みは[カーネル メモリ ダンプ]を指定することを推奨します。
- ⓦ Expressサーバに搭載しているメモリ容量+12MB以上の空き容量のあるドライブを指定 してください。
- ⓦ メモリを増設した場合は、採取されるデバッグ情報(メモリダンプ)のサイズが変わります。 デバッグ情報(メモリダンプ)の書き込み先の空き容量の確認を行ってください。なお、搭 載メモリサイズが2GB以上の場合のダンプファイルサイズの最大は2048MBとなりま す。空き容量は[2048MB+12MB」を目安にしてください。
- 6. [パフォーマンスオプション]をクリックする。
- 7. [仮想メモリ]ダイアログボックスの[変更]をクリックする。
- 8. [選択したドライブのページングファイルサイズ]ボックスの[初期サイズ]を[推奨]値以上に変更 し、[設定]をクリックする。

### 重要�

- 必ずOSパーティションに上記のサイズで作成してください。ページングファイルの「初期 サイズ]を「推奨」値未満に設定すると正確なデバッグ情報(メモリダンプ)を採取できない場 合があります。
- ⓦ 「推奨」値については、「作成するパーティションサイズについて(19ページ)」を参照してく ださい。
- ⓦ 障害発生時に備えて、事前にDUMPスイッチを押し、正常にダンプが採取できることの確 認を行うことをお勧めします。
- ⓦ メモリを増設した際は、メモリサイズに合わせてページングファイルの再設定を行ってくだ さい。
- 9. [OK]をクリックする。

設定の変更内容によってはシステムを再起動するようメッセージが表示されます。メッセージに 従って再起動してください。

## ワトソン博士の設定

Windows 2000ワトソン博士はアプリケーションエラー用のデバッガです。アプリケーショ ンエラーを検出するとExpressサーバを診断し、診断情報(ログ)を記録します。診断情報を 採取できるよう次の手順に従って設定してください。

- 1. スタートメニューの[ファイル名を指定して実行]をクリックする。
- 2. [名前]ボックスに「drwtsn32.exe」と入力 し、[OK]をクリックする。

[Windows 2000 ワトソン博士]ダイアロ グボックスが表示されます。

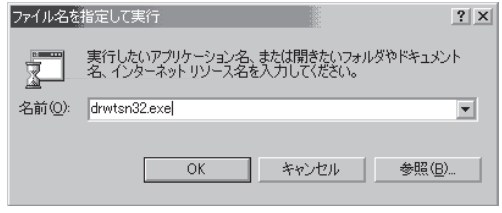

3. [ログファイルパス]ボックスに診断情報 の保存先を指定する。

「DRWTSN32.LOG」というファイル名で 保存されます。

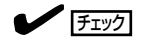

ネットワークパスは指定できません。 ローカルコンピュータ上のパスを指定 してください。

4. [クラッシュダンプ]ボックスにクラッ シュダンプファイルの保存先を指定す る。

> **LE** FEXT 「クラッシュダンプファイル」は Windows Debuggerで読むことができ るバイナリファイルです。

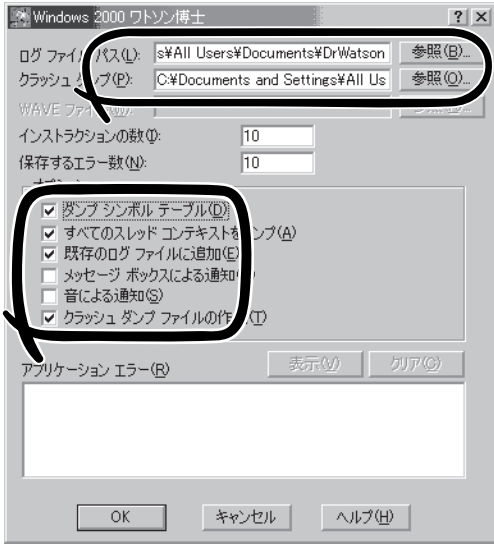

- 5. [オプション]ボックスにある次のチェックボックスをオンにする。
	- □ ダンプシンボルテーブル
	- □ すべてのスレッドコンテキストをダンプ
	- □ 既存のログファイルに追加
	- □ クラッシュダンプファイルの作成

それぞれの機能の説明についてはオンラインヘルプを参照してください。

6. [OK]をクリックする。

## ネットワークモニタのインストール

ネットワークモニタを使用することにより、ネットワーク障害の調査や対処に役立てること ができます。ネットワークモニタを使用するためには、インストール後、システムの再起動 を行う必要がありますので、障害が発生する前にインストールしておくことをお勧めしま す。

- 1. スタートメニューから[設定]をポイントし、[コントロールパネル]をクリックする。 [コントロールパネル]ダイアログボックスが表示されます。
- 2. [アプリケーションの追加と削除]アイコンをダブルクリックする。 [アプリケーションの追加と削除]ダイアログボックスが表示されます。
- 3. [Windows コンポーネントの追加と削除]をクリックする。 [Windows コンポーネント ウィザード]ダイアログボックスが表示されます。
- 4. コンポーネントの[管理とモニタ ツール]チェックボックスをオンにして[次へ]をクリックする。
- 5. ディスクの挿入を求めるメッセージが表示された場合は、Windows 2000 CD-ROMをCD-ROM ドライブにセットして[OK]をクリックする。
- 6. [Windows コンポーネント ウィザード]ダイアログボックスの[完了]をクリックする。
- 7. [アプリケーションの追加と削除]ダイアログボックスの[閉じる]をクリックする。
- 8. [コントロールパネル]ダイアログボックスを閉じる。

ネットワークモニタは、スタートメニューから[プログラム]→[管理ツール] をポイントし、 [ネットワークモニタ]をクリックすることにより、起動することができます。 操作の説明については、オンラインヘルプを参照してください。

## 管理ユーティリティのインストール

添付のCD-ROM「EXPRESSBUILDER」には、本装置監視用の「ESMPRO/ServerAgent」お よびExpressサーバ・ワークステーション管理用の「ESMPRO/ServerManager」などが収録 されています。ESMPRO/ServerAgentは、シームレスセットアップで自動的にインストー ルすることができます。

[スタート]メニューの[プログラム]やコントロールパネルにインストールしたユーティリ ティのフォルダがあることを確認してください。シームレスセットアップの設定でインス トールしなかった場合は、第3編の「ソフトウェア編」を参照して個別にインストールしてく ださい。

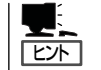

ユーティリティには、ネットワーク上の管理PCにインストールするものもあります。詳し くは第3編の「ソフトウェア編」を参照してください。

## システムのアップデート ~Service Packの適用~

システムのアップデートは次のような場合に行います。

- CPUを増設(シングルプロセッサからマルチプロセッサへ増設)した場合
- システム構成を変更した場合
- 修復プロセスを使用してシステムを修復した場合

管理者権限のあるアカウント(Administratorなど) で、システムにログインした後、 CD-ROM 「EXPRESSBUILDER」をExpressサーバのCD-ROM ドライブにセットしてください。

表示された画面「マスターコントロールメニュー」の [ソフトウェアのセットアップ]を左クリックし、メ ニューから[システムのアップデート]をクリックする と起動します。以降は画面に表示されるメッセージに 従って処理を進め、Service Packを適用してくださ い。

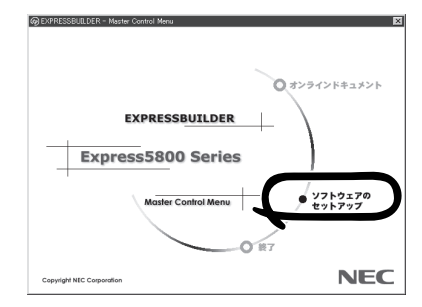

## システム情報のバックアップ

システムのセットアップが終了した後、オフライン保守ユーティリティを使って、システム 情報をバックアップすることをお勧めします。

システム情報のバックアップがないと、修理後にお客様の装置固有の情報や設定を復旧(リ ストア)できなくなります。次の手順に従ってバックアップをとってください。

- 1. 3.5インチフロッピーディスクを用意する。
- 2. CD-ROM「EXPRESSBUILDER」をExpressサーバのCD-ROMドライブにセットして、再起動する。 EXPRESSBUILDERから起動して「EXPRESSBUILDERトップメニュー」が表示されます。
- 3. [ツール]ー[オフライン保守ユーティリティ]を選ぶ。
- 4. [システム情報の管理]から[退避]を選択する。 以降は画面に表示されるメッセージに従って処理を進めてください。